# Quelques précisions

- 
- consultables en ligne. Les registres de transcriptions **Quelques précisions**<br>
Les tables et répertoires des 4 conservations<br>
(Alès, Nîmes, Uzès et Le Vigan) sont<br>
consultables en ligne.<br>
Les registres de transcriptions<br>
hypothécaires ne sont pas numérisés. Vous<br>
pouvez accéder **Quelques précisions**<br>
Les tables et répertoires des 4 conservations<br>
(Alès, Nîmes, Uzès et Le Vigan) sont<br>
consultables en ligne.<br>
Les registres de transcriptions<br>
hypothécaires ne sont pas numérisés. Vous<br>
en salle de le **Quelques précisions**<br>
Les tables et répertoires des 4 conservations<br>
(Alès, Nîmes, Uzès et Le Vigan) sont<br>
consultables en lign.<br>
Myorbécaires de transcriptions<br>
hypothécaires en ent pas numérisés. Vous<br>
pouvez accéder à **Quelques précisions**<br>
Les tables et répertoires des 4 conservations<br>
(Alès, Nîmes, Uzès et Le Vigan) sont<br>
consultables en ligne.<br>
Les registres de transcriptions<br>
pouvez accéder à ces registres directement<br>
par courriel **Quelques précisions**<br>
Les tables et répertoires des 4 conservations<br>
(Alès, Nimes, Uzès et Le Vigan) sont<br>
consultables en ligne.<br>
Les registres de transcriptions<br>
pouvez, accéder à ces registres directement<br>
en salle de **Quelques précisions**<br>
Les tables et répertoires des 4 conservations<br>
(Alès, Nimes, Uzès et Le Vigan) sont<br>
consultables en ligne.<br>
Les registres de transcriptions<br>
pouvez accéder à ces registres directement<br>
en salle de l **Quelques précisions**<br>
Les tables et répertoires des 4 conservations<br>
(Alès, Nimes, Uzès et le Vigan) sont<br>
consultables en ligne.<br>
Les registres de transcriptions<br>
prouvez accéde à ces registres directement<br>
en salle de l **Quelques précisions**<br>
<br>
<br>
Les tables et répertoires des 4 conservations<br>
(Alès, Nimes, Uzès et Le Vigan) sont<br>
consultables en ligne.<br>
<br>
Monthégaris de transcriptions<br>
proportions intervalses du Gard<br>
provide de lecture, consultables en ligne.<br>  $\blacksquare$  Les registres de transcriptions<br>
hypothéciaries ne sont pas numéries site (outer)<br>
en saile le lecture, ou demander une copie<br>
are courriel (archives@gard.fr) ou courrier<br>
postal, en précisa Custainers can particularle sur les modernes de recherche de recherche de recherche de recherche de recherche automobile particular en explorations and the precision their particular entropy of the sure of the control of Considerates and the sumministics. Vous pouvez accéder à ces registres directement<br>
en salle de lecture, ou demander une copie<br>
par courricl (archives@gard.fr) ou courricr<br>
uméro de volume, la case du registre de<br>
tuméro

Pour plus d'informations sur les archives hypothécaires sur le site des Archives https://archives.gard.fr/rechercher/desinformations-sur-un-bien-immobilier/lesarchives-hypothecaires/comment-lesconsulter.html

Plus d'infos sur l'utilisation de la visionneuse sur le site des Archives départementales du Gard : https://archives.gard.fr/consulter-enligne/prendre-en-main-lavisionneuse.html

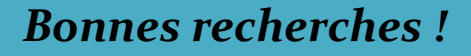

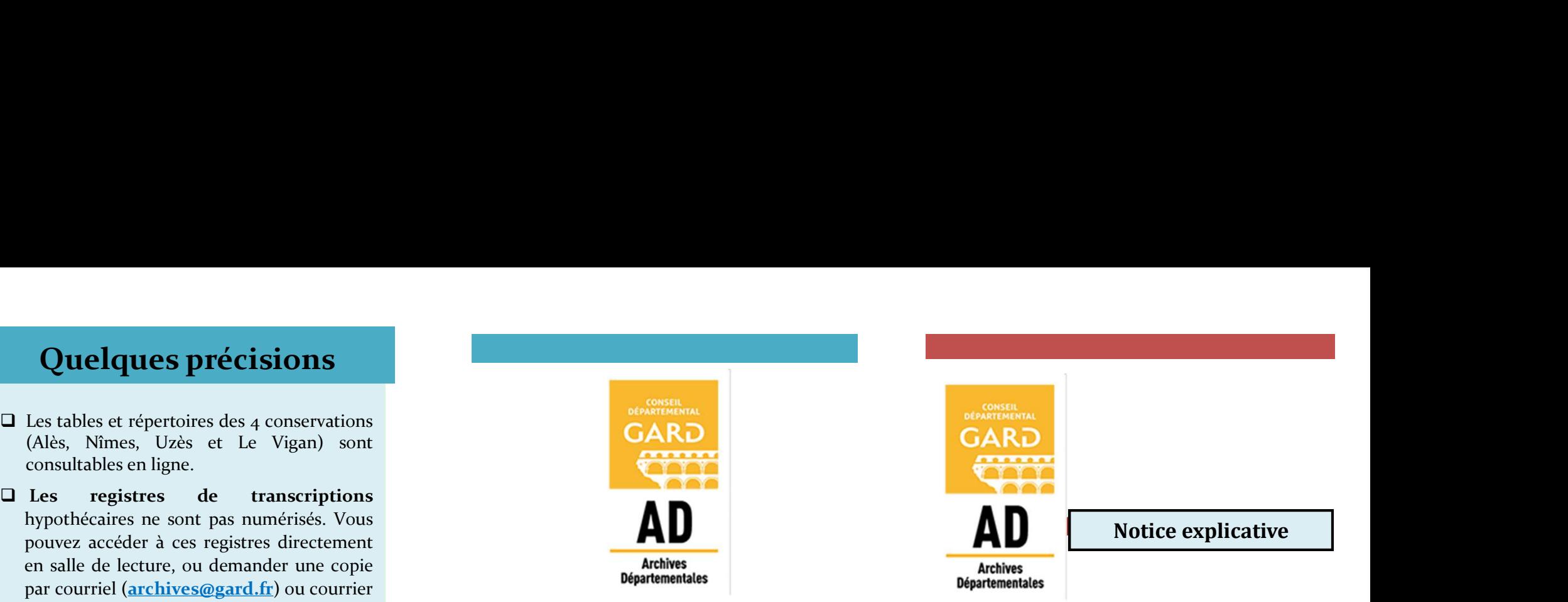

### Archives départementales

du Gard

365, rue du Forez 30000 NÎMES

Tel. : 04-66-05-05-10 Fax.: 04-66-05-05-55

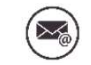

archives@gard.fr

#### www.archives.gard.fr

Sur une seule page du site :

- 
- 
- 

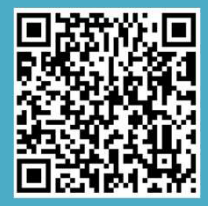

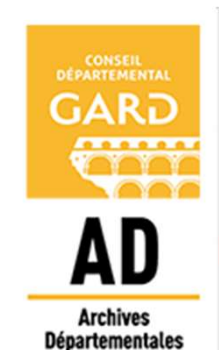

Comment trouver un relevé de formalités dans les fonds des hypothèques en ligne ? Archives départementales<br> **Archives départementales**<br> **Archives départementales**<br>
365, rue du Forez<br>
30000 NÎMES<br>
Tel.: 04-66-05-05-05-10<br>
Ex.: 04-66-05-05-55<br>
(as) archives@gard.fr<br> **Comment Ex.:**<br>
Ex.: 04-66-05-05-55<br>
(a dérogation, reproduction) ; - découvrez et téléchargez nos outils d'aide à la Archives départementales<br>
du Gard<br>
365, rue du Forez<br>
30000 NIMES<br>
Tel. : 04-66-05-05-10<br>
Fax.: 04-66-05-05-55<br>
Tel. : 04-66-05-05-55<br>
Tel. : 04-66-05-05-55<br>
archives@gard.fr<br> **example and the cause of the cause of the cau** du Gard<br>
365, rue du Forez<br>
30000 NÍMES<br>
Tel. : 04-66-05-05-05-10<br>
Fax.: 04-66-05-05-55<br>
Tel. : 04-66-05-05-55<br>
Tex.: 04-66-05-05-55<br> **an** relevé<br> **a**<br>
archives@gard.fr<br> **b**<br> **www.archives.gard.fr**<br> **bypothèques**<br>
une seul

ACCES DEPUIS LE SITE INTERNET

Depuis le site internet ACCES DEPUIS LE SITE<br>
INTERNET<br>
DANS LES TABLES<br>
Depuis le site internet<br>
Depuis le site internet<br>
Dans le menu du haut CONSULTER EN LIGNE<br>
Dans le menu du haut CONSULTER EN LIGNE<br>
Dans le menu du haut CONSULTER EN LIGNE<br> ACCES DEPUIS LE SITE<br>
INTERNET<br>
DEPUIS LE SITE<br>
DANS<br>
DEPUIS LE SITE<br>
DANS<br>
DEPUIS LE SITE<br>
DANS<br>
DEPUIS LE SITE<br>
DANS<br>
DEPUIS LE SITE<br>
dephabétique consulter<br>
alphabétique consulter<br>
dependence des<br>
diquer sur<br>
Les archiv **ACCES DEPUIS LE SITE<br>
INTERNET<br>
Depuis le site internet<br>
Depuis le site internet<br>
Depuis le site internet<br>
Depuis, choisir le pluce Histoire<br>
Puis, choisir le bloc Histoire<br>
Puis, choisir le bloc Histoire<br>
diquant sur la ACCES DEPUIS LE SITE<br>
INTERNET**<br>
Depuis le site internet<br>
Depuis le site internet<br>
Depuis le site internet<br>
Depuis le site internet<br>
Depuis le site internet<br>
du haut CONSULTER EN LIGNE<br>
Consultant à la personne<br>
du haut **ACCES DEPUIS LE SITE<br>
DANS<br>
Depuis le site internet<br>
Depuis le site internet<br>
Depuis le site internet<br>
Dans le meu du haut CONSULTER EN LIGNE<br>
Dans le meu du haut CONSULTER EN LIGNE<br>
Cliquant sur le bloc des<br>
territoires** CHERCHER<br>
SECHERCHER<br>
INTERNET<br>
Depuis les internet<br>
Depuis les internet<br>
Depuis les internet<br>
Depuis les métricoires gard.fr/accueil.html<br>
Dans le menu du haut CONSULTER EN LIGNE<br>
Choisir les archives en ligne<br>
Dans le me ACCES DEPUIS LE SITE<br>
DEPUIS LE SITE<br>
DEPUIS LE SITE<br>
DEPUIS LE STABLES<br>
Depuis le site internet<br>
DEPUIS LES TABLES<br>
DEPUIS LES TABLES<br>
DEPUIS LES TABLES<br>
PRISE DE TABLES<br>
PRISE TABLES<br>
DEPUIS LES TABLES<br>
EN LES ACHES dERI Formalités à partir de l'inventaire »<br>
San Maria de la table diphabétique correspondant à la personne<br>
http://www.archives.gard.fr/accueil.html<br>
DANS LES TABLES<br>
UPONIS le mema du haur consulurer en l'acté des les des tabl Puis, choisir le bloc Histoire des <br>
territoires dans les Archives en ligne<br>
En savoir plus —<br>
Choisir le bloc Histoire des répertoires de répetition des répetitions<br>
aux images des tables et de rélèvés de<br>
Communication d

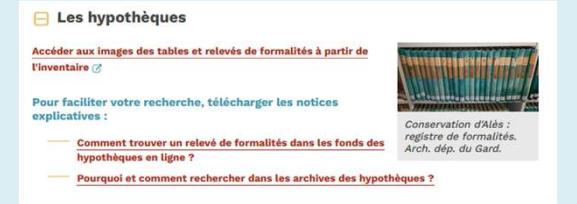

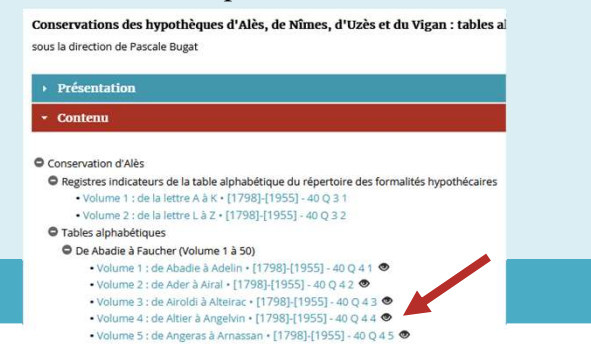

### RECHERCHER DANS LES TABLES

http://www.archives.gard.fr/accueil.html recherchée dans la conservation où se **RECHERCHER<br>
DANS LES TABLES**<br>
1 – Consulter le volume de la table<br>
alphabétique correspondant à la personne<br>
recherchée dans la conservation où se<br>
1/ceil, puis sur la vignette.<br>
1/ceil, puis sur la vignette.<br>
1/ceil, pui **RECHERCHER<br>
DANS LES TABLES**<br>
1 - Consulter le volume de la table<br>
alphabétique correspondant à la personne<br>
recherchée dans la conservation où se<br>
recherchée dans la conservation où se<br>
l'orientaire de propertoire » : le **RECHERCHER<br>
DANS LES TABLES<br>
DE FORMALITES<br>
1 – Consulter le volume de la table<br>
alphabétique correspondant à la personne<br>
recherchée dans la conservation où se<br>
recurse le bien immobilier, en cliquant sur<br>
l'œil, puis su RECHERCHER<br>
DANS LES TABLES**<br>
1 - Consulter le volume de la table<br>
alphabétique correspondant à la personne<br>
recherchée dans la conservation où se<br>
trouve le bien immobilier, en cliquant sur<br>
l'exil, puis sur la vignette. **RECHERCHER<br>
DANS LES TABLES**<br>
1 – Consulter le volume de la table<br>
alphabétique correspondant à la personne<br>
recherchée dans la conservation où se<br>
l'œil, puis sur la vignette.<br>
l'œil, puis sur la vignette.<br>
<br> **ELECTADES** 

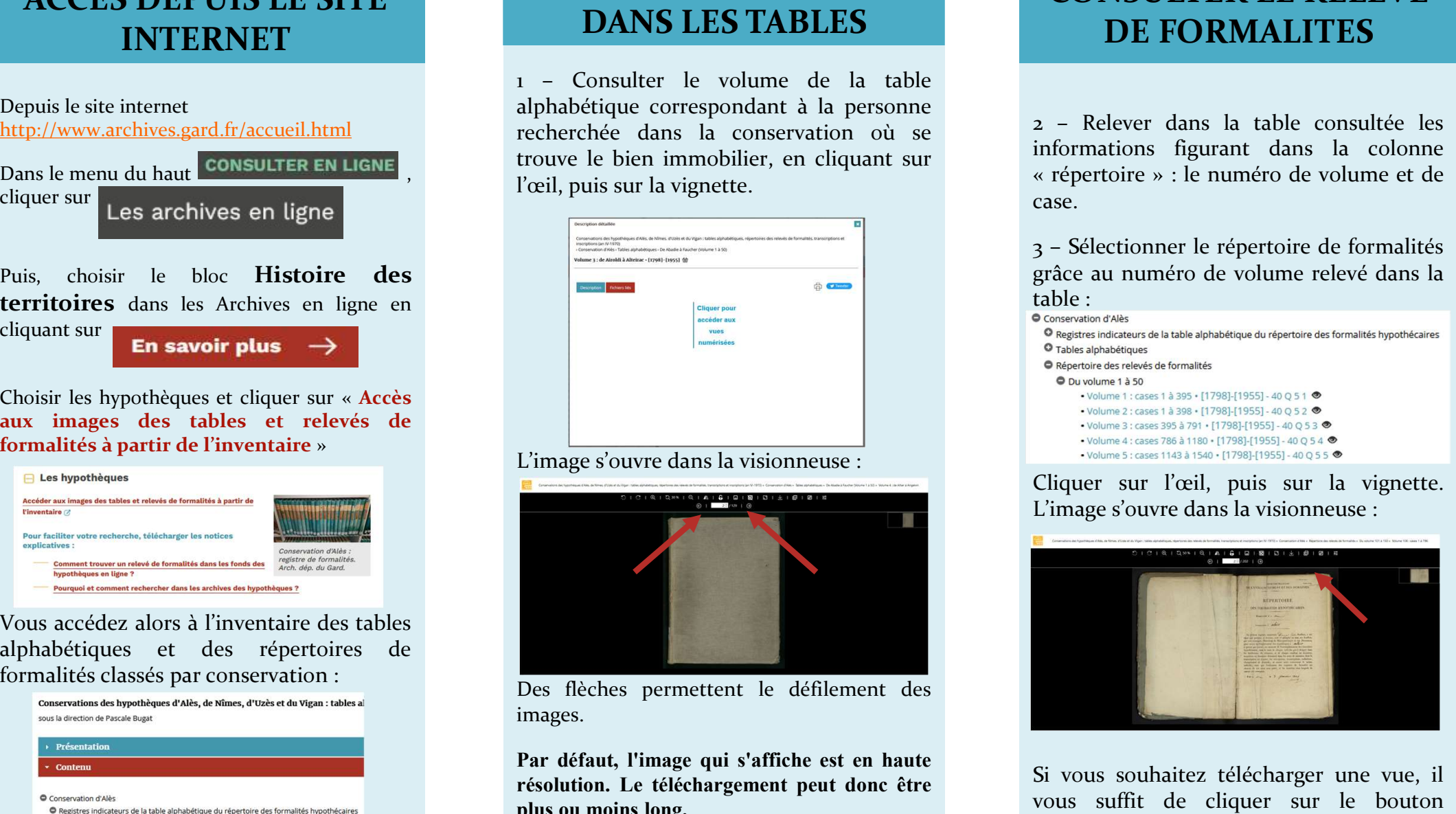

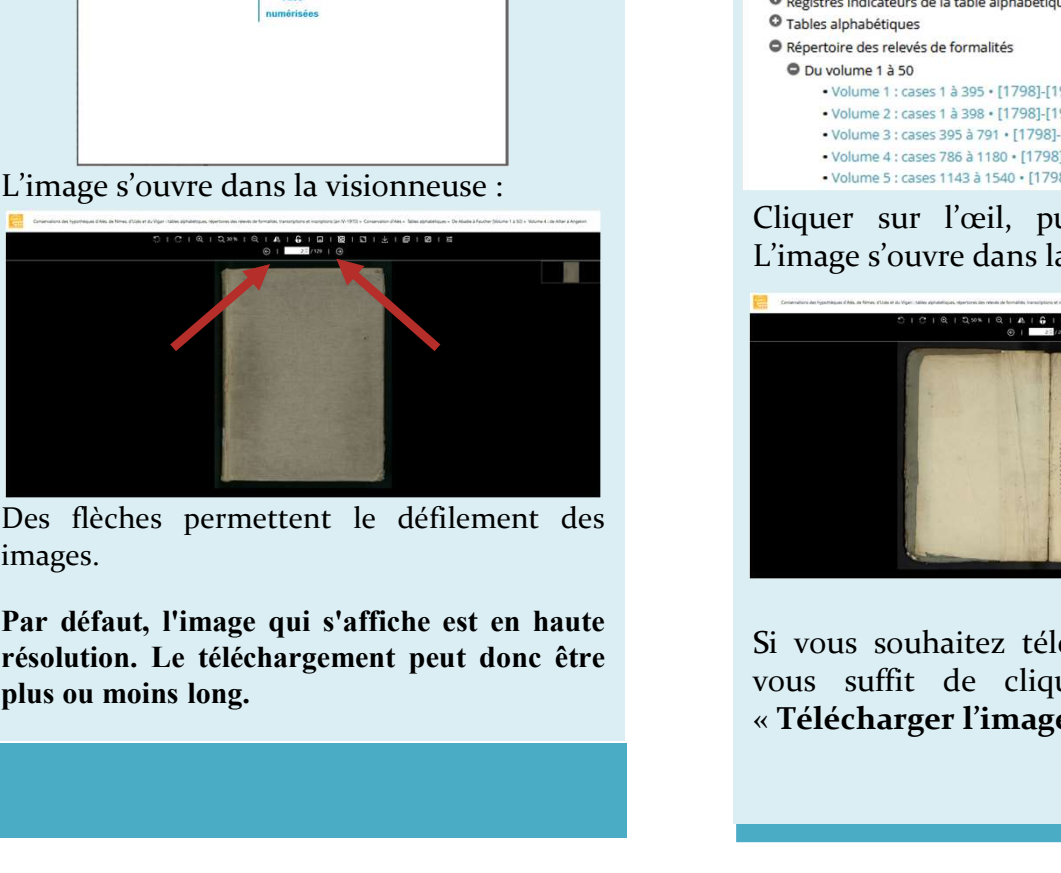

images.

# CONSULTER LE RELEVE DE FORMALITES

**CONSULTER LE RELEVE<br>DE FORMALITES**<br>2 – Relever dans la table consultée les<br>informations figurant dans la colonne<br>« répertoire » : le numéro de volume et de<br>case.<br>3 – Sélectionner le répertoire de formalités **CONSULTER LE RELEVE<br>DE FORMALITES**<br>2 - Relever dans la table consultée les<br>informations figurant dans la colonne<br>« répertoire » : le numéro de volume et de<br>case.<br>3 - Sélectionner le répertoire de formalités<br>grâce au numér **CONSULTER LE RELEVE<br>DE FORMALITES**<br>2 - Relever dans la table consultée les<br>informations figurant dans la colonne<br>« répertoire » : le numéro de volume et de<br>case.<br>3 - Sélectionner le répertoire de formalités<br>grâce au numér case. CONSULTER LE RELEVE<br>DE FORMALITES<br>2 – Relever dans la table consultée les<br>informations figurant dans la colonne<br>« répertoire » : le numéro de volume et de<br>case.<br>3 – Sélectionner le répertoire de formalités<br>grâce au numéro

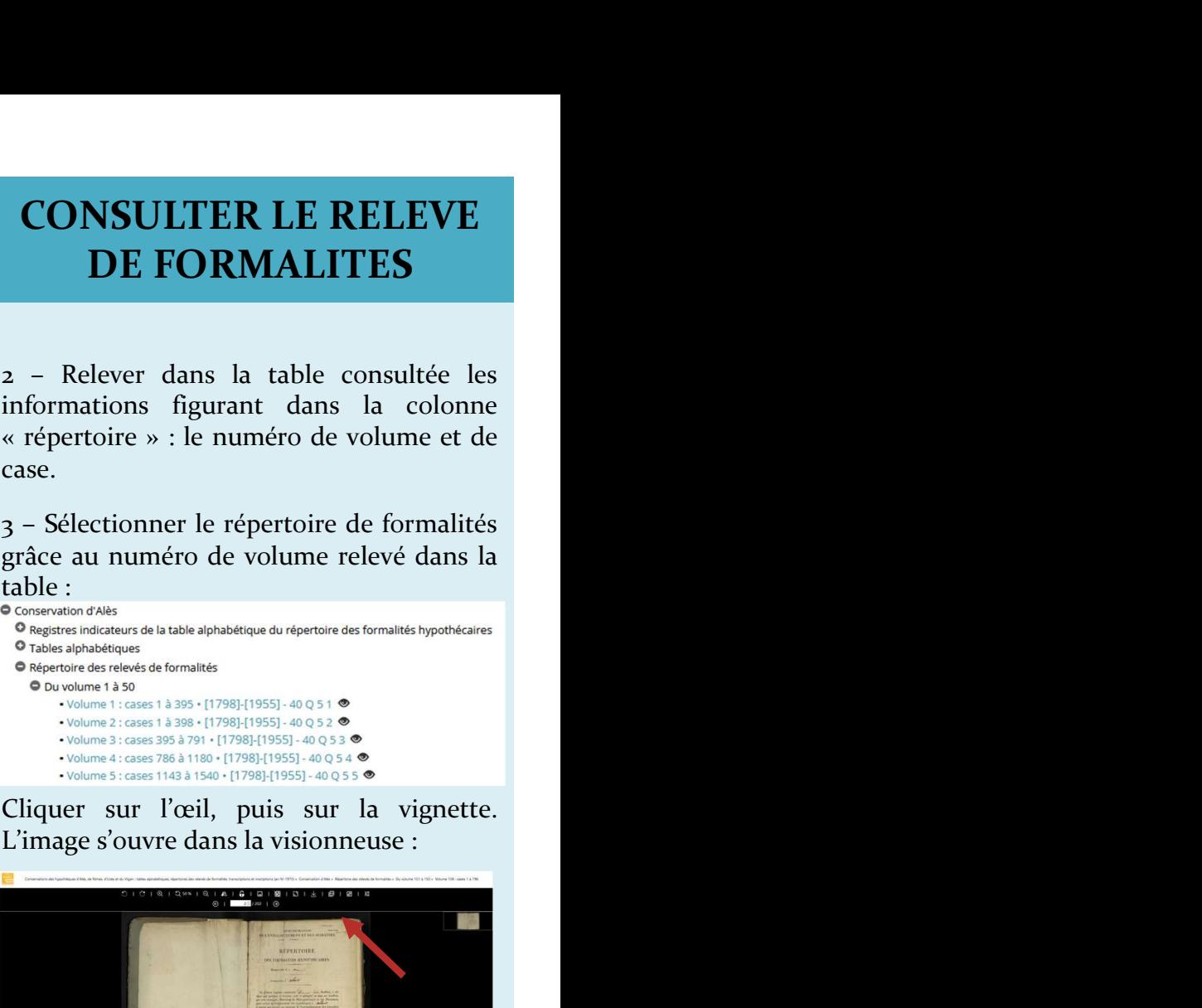

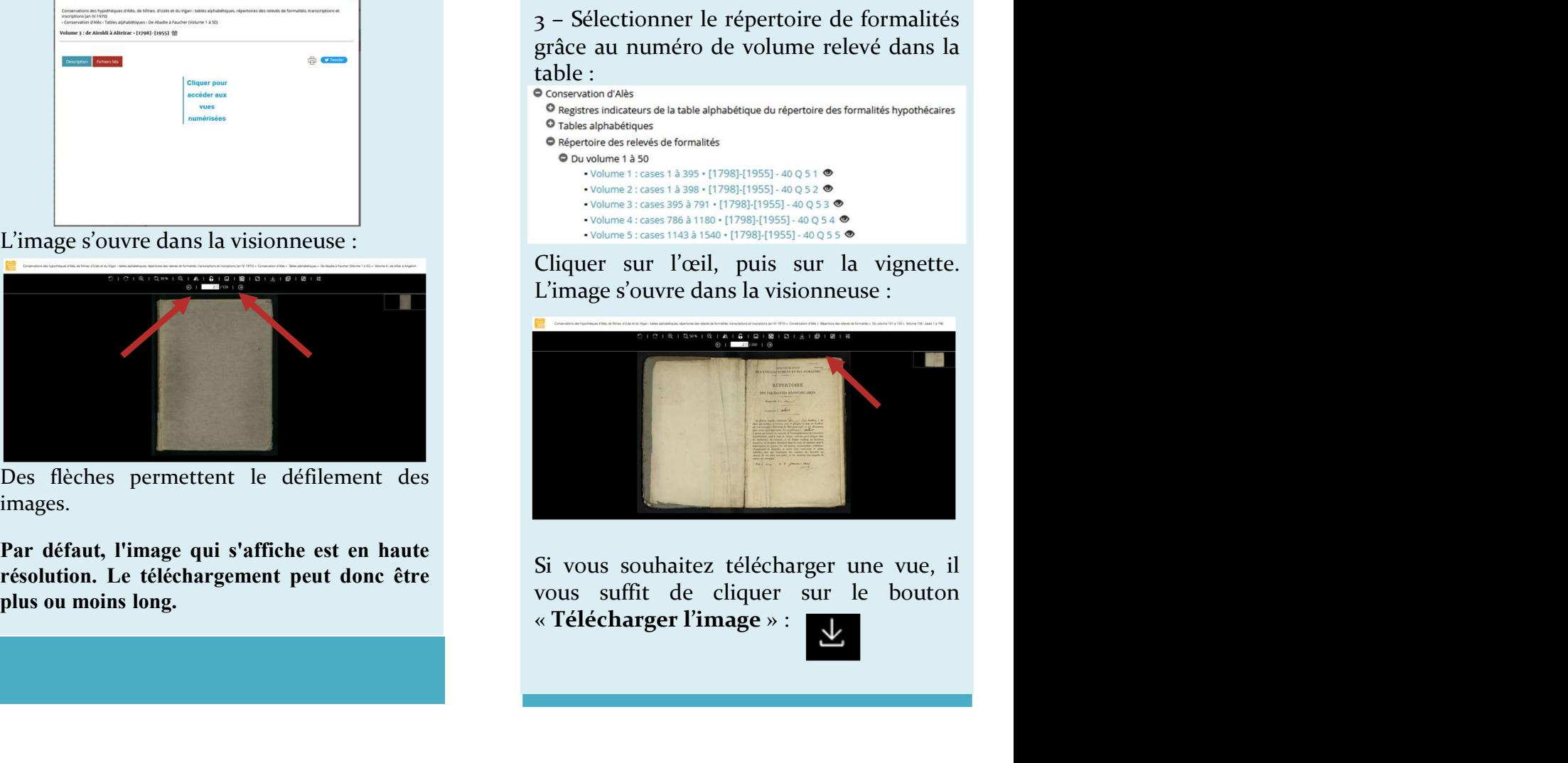

![](_page_1_Picture_19.jpeg)